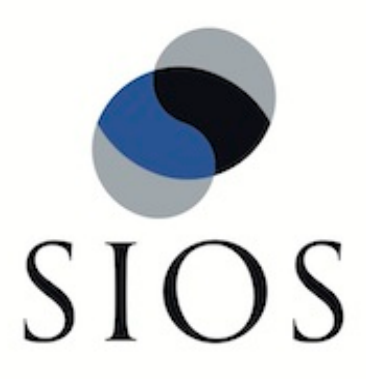

# **SIOS Protection Suite for Linux SybaseASE Recovery Kit**

**v9.3.1**

**Administration Guide**

**November 2018**

This document and the information herein is the property of SIOS Technology Corp. (previously known as SteelEye® Technology, Inc.) and all unauthorized use and reproduction is prohibited. SIOS Technology Corp. makes no warranties with respect to the contents of this document and reserves the right to revise this publication and make changes to the products described herein without prior notification. It is the policy of SIOS Technology Corp. to improve products as new technology, components and software become available. SIOS Technology Corp., therefore, reserves the right to change specifications without prior notice.

LifeKeeper, SteelEye and SteelEye DataKeeper are registered trademarks of SIOS Technology Corp.

Other brand and product names used herein are for identification purposes only and may be trademarks of their respective companies.

To maintain the quality of our publications, we welcome your comments on the accuracy, clarity, organization, and value of this document.

Address correspondence to: ip@us.sios.com

Copyright © 2018 By SIOS Technology Corp. San Mateo, CA U.S.A. All rights reserved

# **Table of Contents**

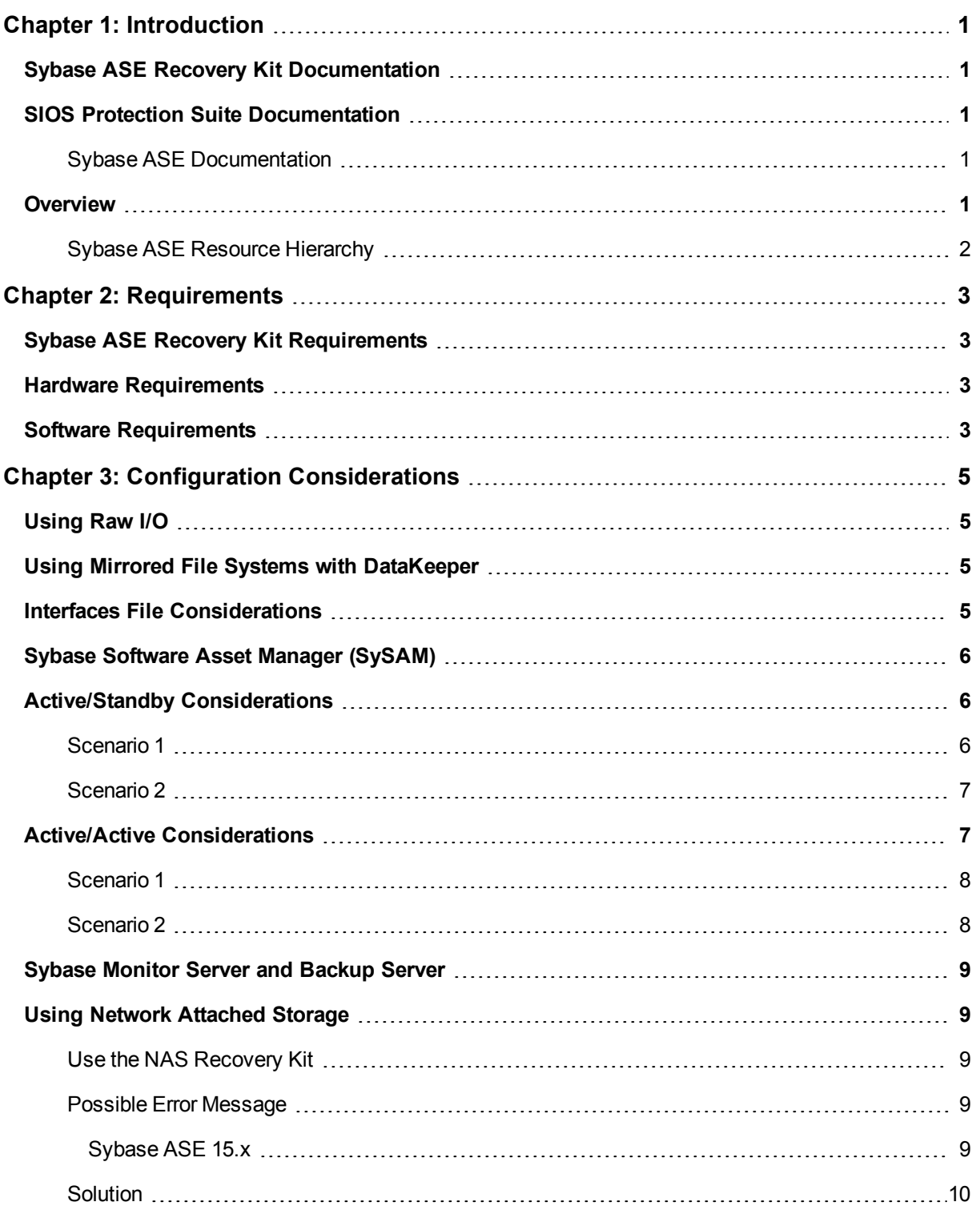

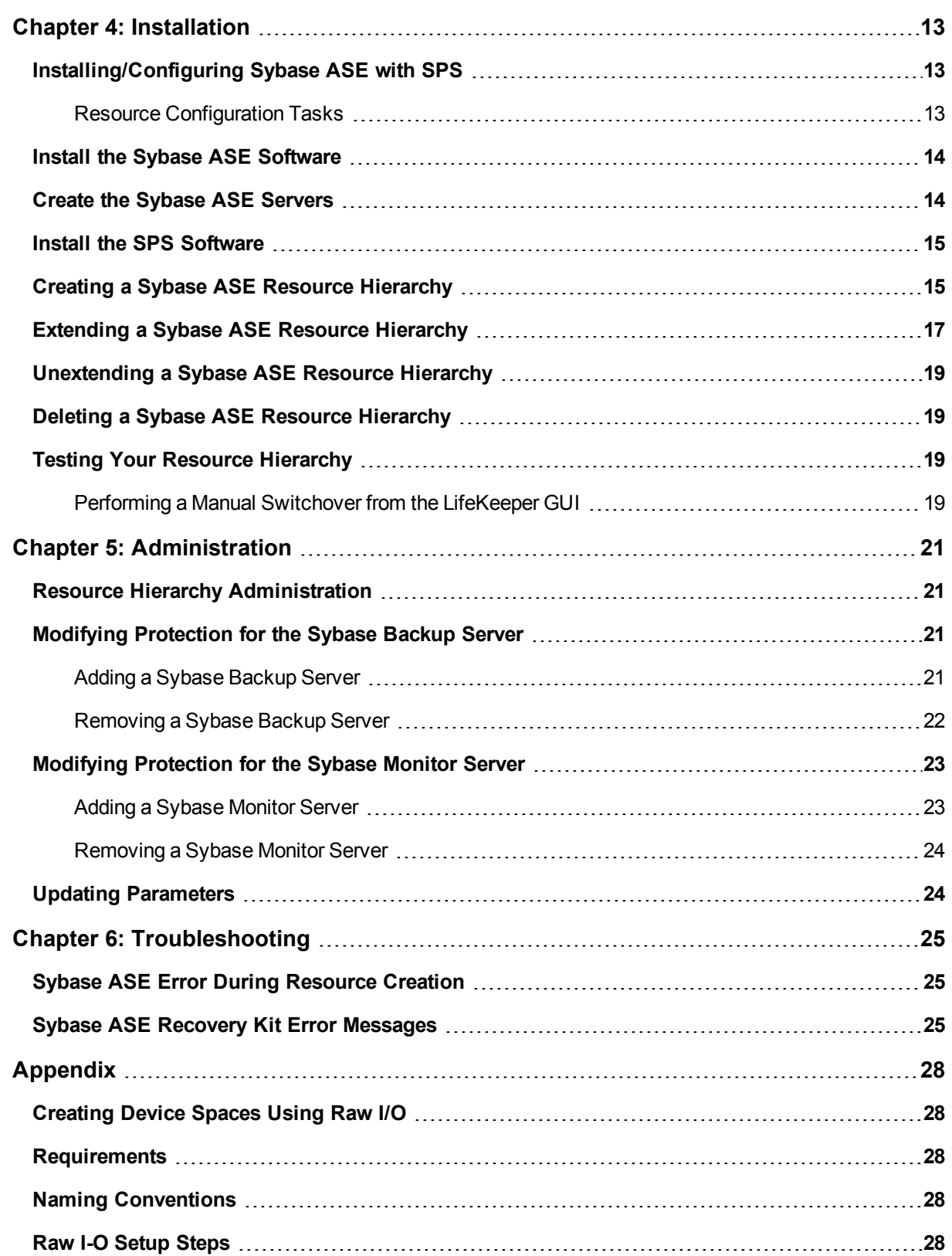

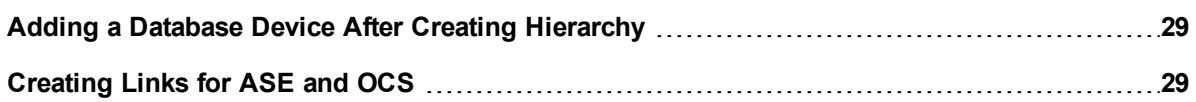

# **Chapter 1: Introduction**

### <span id="page-5-1"></span><span id="page-5-0"></span>**Sybase ASE Recovery Kit Documentation**

Sybase Adaptive Server Enterprise is a powerful data management platform for high performance business applications. Sybase ASE is a versatile, enterprise-class RDBMS that is especially good at handling OLTP workloads. Sybase ASE is used widely in financial, E-commerce, and other technology arenas. The Sybase ASE platform includes many standard components, such as the Adaptive Server, Monitor Server, and Backup Server, as well as other plug-in components. The Adaptive Server component is the relational database server. The Monitor Server is a separate server from the database server that monitors the Adaptive Server. The Monitor Server can provide real time or historical data to client applications. The Backup Server is an Open Server-based application that manages all database backup (dump) and restore (load) operations for Adaptive Server.

The SIOS Protection Suite for Linux Sybase ASE Recovery Kit will provide SPS resource protection for the Sybase ASE components Adaptive Server, Monitor Server, and Backup Server.

### <span id="page-5-2"></span>**SIOS Protection Suite Documentation**

The following is a list of SIOS Protection Suite for Linux related information available from the [SIOS](http://docs.us.sios.com/) Technology Corp. [Documentation](http://docs.us.sios.com/) site:

- SPS for Linux Release Notes
- SPS for Linux Technical Documentation
- Optional Recovery Kit Documentation

#### <span id="page-5-3"></span>**Sybase ASE Documentation**

You can find Sybase ASE documentation, including the *Installation Guide Adaptive Server for Linux*, *User Manual*, *Monitor Server User Manual*, *Troubleshooting Guide* and Reference Manual(s) at the following location on the web:

Sybase Product [Documentation](https://www.sap.com/products/sybase-ase.html)

#### <span id="page-5-4"></span>**Overview**

The SIOS Protection Suite (SPS) for Linux Sybase ASE Recovery Kit provides a mechanism for protecting Sybase ASE Server instances within SPS. The Sybase ASE software, LifeKeeper Core and Sybase ASE Recovery Kit are installed on two or more servers in a cluster. Once the Sybase ASE Server instance is under SPS protection, clients connect to the database using an SPS protected IP address. The SPS protected IP address must be created separately prior to the creation of the Sybase ASE resource hierarchy. The Sybase

ASE resource hierarchy creation will create the dependency between the parent Sybase ASE resource instance, and the child IP address resource. In the event that the Sybase ASE Server instance fails, SPS will first attempt to recover it on the local server. If the local recovery fails, then SPS will fail over to a backup server.

#### <span id="page-6-0"></span>**Sybase ASE Resource Hierarchy**

The following example shows an example Sybase ASE resource hierarchy:

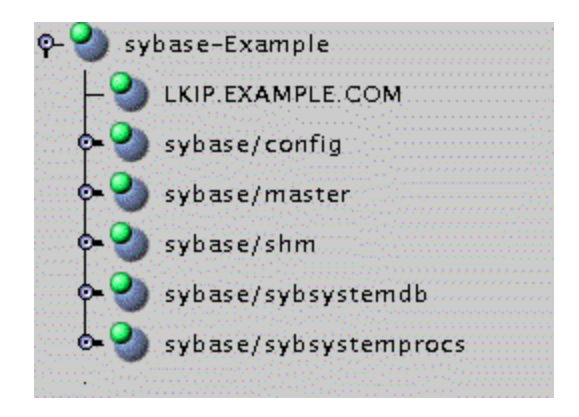

The dependencies in the above example correspond to the following protected resources:

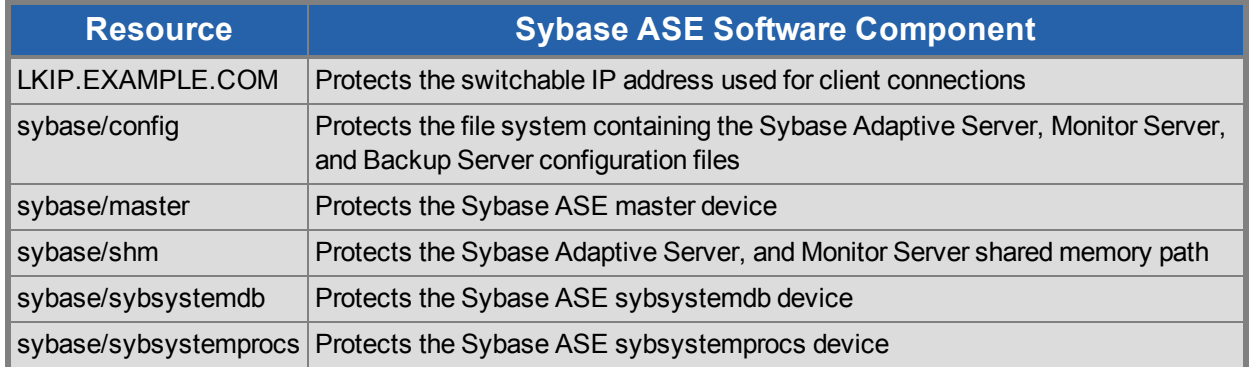

In the event of failover, SPS will bring the file system, IP address and database resources (including all the resource dependencies) in service on a backup server. Clients will be disconnected, and will need to reconnect to the server. Any SQL statement that has not been committed will need to be re-entered.

# **Chapter 2: Requirements**

### <span id="page-7-1"></span><span id="page-7-0"></span>**Sybase ASE Recovery Kit Requirements**

Lists the hardware and software necessary to properly set up, install and operate the Sybase ASE Recovery Kit.

Your LifeKeeper configuration must meet the following requirements prior to the installation of the LifeKeeper for Linux Sybase Recovery Kit. Please refer to the SPS for Linux Installation Guide for specific instructions regarding the installation and configuration of your LifeKeeper hardware and software.

Hardware [Requirements](#page-7-2)

Software [Requirements](#page-7-3)

#### <span id="page-7-2"></span>**Hardware Requirements**

- <sup>l</sup> **Servers** Servers should be configured in accordance with the requirements described in the SPS for Linux Technical Documentation and the SPS for Linux Release Notes.
- <sup>l</sup> **IP Network Interface Cards** Each server requires at least one Ethernet TCP/IP-supported network interface card. Remember, however, that an SPS cluster requires at least two communication paths. Two separate LAN-based communication paths using dual independent sub-nets are recommended for heartbeats, and at least one of these should be configured as a private network. Using a combination of TCP and TTY heartbeats is also supported.
- **Storage** Servers should be configured to use SPS supported shared storage or the DataKeeper for Linux storage.

### <span id="page-7-3"></span>**Software Requirements**

- **TCP/IP Software** Each server in your SPS configuration requires TCP/IP Software.
- <sup>l</sup> **Sybase ASE Software** SPS supports version 15.5 and later of the Sybase ASE software. This version can be obtained from Sybase Inc. at <http://www.sybase.com/products/databaseservers/ase>. **Note**: The same version of the Sybase ASE software must be installed on all servers in the cluster. In addition, only one version of the Sybase ASE software may be installed on the SPS protected servers.
- **SPS Software** It is imperative that you install the same version of the SPS software and apply the same versions of the SPS software patches to each server in your cluster.
- <sup>l</sup> **SPS for Linux IP Recovery Kit** The SPS for Linux IP Recovery Kit is required by the SPS for Linux Sybase ASE Recovery Kit. The SPS for Linux IP Recovery Kit is provided on the SPS for Linux image file (*sps.img*) via ftp download.

<sup>l</sup> **SPS for Linux Sybase ASE Recovery Kit** – The Sybase ASE Recovery Kit (*steeleyelkSYBASE*) is provided on the SPS for Linux Installation image file (*sps.img*) via ftp download. It is installed and removed via this image file.

# **Chapter 3: Configuration Considerations**

<span id="page-9-1"></span><span id="page-9-0"></span>Contains information to consider before you install and configure the Sybase ASE Recovery Kit.

### **Using Raw I/O**

If you plan to use Sybase ASE with raw devices, you must install the SPS Raw I/O Recovery Kit from the SPS Core image file. You must also properly set up the raw I/O devices prior to use. See the topic [Creating](http://docs.us.sios.com/Linux/9.3.1/LK4L/SybaseASE/index.htm#recovery_kits/sybase_ase_rk_documentation/Appendix.htm) [Database](http://docs.us.sios.com/Linux/9.3.1/LK4L/SybaseASE/index.htm#recovery_kits/sybase_ase_rk_documentation/Appendix.htm) Devices Using Raw I/O for instructions.

### <span id="page-9-2"></span>**Using Mirrored File Systems with DataKeeper**

The Sybase ASE Recovery Kit supports the use of SIOS DataKeeper as a device space. In addition, the Sybase ASE software can be installed on mirrored file systems.

For example, a dependent file system for a Sybase ASE resource would look similar to the following, which shows a file system for the system device space and its dependency, the DataKeeper resource mirror.

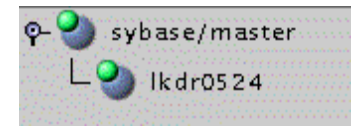

### <span id="page-9-3"></span>**Interfaces File Considerations**

The Sybase ASE Recovery Kit uses the Sybase ASE interfaces file for the detection of the client IP addresses and ports. This file is located under  $$SYBASE$  and is typically called interfaces. This file is updated whenever an Adaptive Server, Monitor Server or Backup Server instance is created using the srybuild or similar configuration utility. The SPS for Linux Sybase ASE Recovery Kit requires this file to exist with entries for each Sybase ASE component to be protected. Comment lines are not allowed. All server names that appear in the interfaces file must be resolvable to a valid virtual IP address. All servers that will protect the Sybase ASE resource hierarchy must be able to resolve the server names that appear in the interfaces file. In addition, it is recommended that the virtual IP address be used instead of the server name.

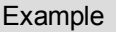

master tcp ether example.com 4100

query tcp ether example.com 4100

Example\_back

master tcp ether example.com 4200

query tcp ether example.com 4200

Example\_mon

master tcp ether example.com 4200

query tcp ether example.com 4200

<span id="page-10-0"></span>*Sample Interfaces File*

# **Sybase Software Asset Manager (SySAM)**

The Sybase Software Asset Management (SySAM) is used to manage licensed Sybase products. At Sybase ASE server startup, each ASE server component checks the license file in its environment for permission to run specific features. In order for the ASE server to do this, a license manager and vendor module must be running. The SPS for Linux Sybase ASE Recovery Kit does not provide protection for the SySAM license manager. It is recommended that the license manager be configured in a redundant server system. In the redundant server system, the redundant license allows you to specify local servers as the first license server in the queue, and make remote servers available as backup license servers. The SySAM application attempts to check out a license from a license-file list, starting with the first server. If that server fails for any reason, the second server in the list is contacted, and so on. The LM\_LICENSE\_FILE variable must be set properly in the user profile for the redundant license server environment.

### <span id="page-10-1"></span>**Active/Standby Considerations**

In an Active/Standby configuration, the backup server is not actively running the Sybase ASE but stands by in case the primary server experiences a failure. The following scenarios provide specific requirements that must be adhered to when protecting a Sybase ASE resource instance in active/standby configurations.

#### <span id="page-10-2"></span>**Scenario 1**

The Sybase ASE product is installed **locally on all servers in the cluster.**

- All Sybase Adaptive Server, Monitor Server and Backup Server devices are configured on shared storage.
- The Sybase Adaptive Server, Monitor Server and Backup Server configuration files are stored on a shared file system.
- The Sybase Adaptive Server and Monitor Server shared memory directory is located on a shared file system.
- The interfaces file must be manually updated on all servers to contain common entries for each instance to be protected.
- <sup>l</sup> All interfaces file entries must be resolvable by all servers where the resource will be protected.
- The RUN files for each Adaptive Server, Monitor Server and Backup Server must exist on all servers in the cluster.
- The RUN files for each Adaptive Server, Monitor Server and Backup Server must be executable on all servers in the cluster.
- The RUN files for each Adaptive Server, Monitor Server and Backup Server must contain the same options on all servers in the cluster.

#### <span id="page-11-0"></span>**Scenario 2**

The Sybase ASE product is installed to **one or more shared file systems on the primary server.**

- All Sybase Adaptive Server, Monitor Server and Backup Server devices are configured on shared storage.
- The Sybase Adaptive Server, Monitor Server and Backup Server configuration files are stored on a shared file system.
- The Sybase Adaptive Server and Monitor Server shared memory directory is located on a shared file system.
- The interfaces file does not have to be updated on the target servers.
- All interfaces file entries must be resolvable by all servers where the resource will be protected.
- **.** On the SPS backup server,  $/etc/Id.so.comf$  must be updated to add entries for the Sybase product libraries.
	- Add an entry for \$SYBASE/ASE/lib
	- Add an entry for \$SYBASE/OCS/lib
	- Mount the shared file system containing the Sybase ASE installed products and run  $ldconfig$

### <span id="page-11-1"></span>**Active/Active Considerations**

In an Active/Active configuration, each server is actively running one or more Sybase ASE Servers, while acting as a backup for the other SPS server in case of failure. The following scenario provides specific

#### Scenario 1

requirements that must be adhered to in sequential order when protecting a Sybase ASE resource instance in an active/active configuration.

#### <span id="page-12-0"></span>**Scenario 1**

The Sybase ASE product is installed locally on all servers in the cluster.

- All Sybase Adaptive Server, Monitor Server, and Backup Server devices are configured on shared storage.
- The Sybase Adaptive Server, Monitor Server, and Backup Server configuration files are stored on a shared file system.
- The Sybase Adaptive Server and Monitor Server shared memory directory is located on a shared file system.
- The interfaces file must be manually updated on all servers to contain common entries for each instance to be protected.
- <sup>l</sup> All interfaces file entries must be resolvable by all servers where the resource will be protected.
- The RUN files for each Adaptive Server, Monitor Server and Backup Server must exist on all servers in the cluster.
- The RUN files for each Adaptive Server, Monitor Server and Backup Server must be executable on all servers in the cluster.
- The RUN files for each Adaptive Server, Monitor Server and Backup Server must contain the same options on all servers in the cluster.

#### <span id="page-12-1"></span>**Scenario 2**

The Sybase ASE product is installed to one or more shared file systems on the primary server.

- All Sybase Adaptive Server, Monitor Server and Backup Server devices are configured on shared storage.
- The Sybase Adaptive Server, Monitor Server and Backup Server configuration files are stored on a shared file system.
- The Sybase Adaptive Server and Monitor Server shared memory directory is located on a shared file system.
- The interfaces file does not have to be updated on the target servers.
- All interfaces file entries must be resolvable by all servers where the resource will be protected.
- **.** On the SPS backup server,  $/etc/ld.so.comf$  must be updated to add entries for the Sybase product libraries.
	- Add an entry for \$SYBASE/ASE/lib
- Add an entry for \$SYBASE/OCS/lib
- Mount the shared file system containing the Sybase ASE installed products and run  $ld$ config

#### <span id="page-13-0"></span>**Sybase Monitor Server and Backup Server**

The SPS for Linux Sybase ASE Recovery Kit provides resource protection for the Adaptive Server, Backup Server, and Monitor Server components. However, the Backup Server and Monitor Server components are not required components of a resource hierarchy. The Sybase Backup Server, and the Sybase Monitor Server can be excluded from the resource protection. During the resource hierarchy creation users that do not wish to protect the Sybase Monitor Server, and/or the Sybase Backup Server can choose none for the respective component choices. Selecting none during the GUI resource creation will exclude the selected component from protection in the resource hierarchy. **Note**: 'none' is a reserved word in the Sybase ASE Recovery Kit, therefore neither the Sybase Backup Server nor the Sybase Monitor Server can be named 'none'.

When choosing whether to protect these components it is important to note that the configuration files that share a common file system with the Adaptive Server configuration files, device paths, log paths, or shared memory directories will be protected by SPS. If one or more components will not be protected with SPS, considerations for file placement should be made to prevent sharing between the protected components and the non-protected components.

<span id="page-13-1"></span>**NOTE**: The Sybase Monitor Server is no longer supported with the Sybase ASE ARK v9.0.2 and later.

#### **Using Network Attached Storage**

There are a couple of special considerations to take into account when configuring SPS to use an NFS file server (Network Attached Storage) as cluster storage.

#### <span id="page-13-2"></span>**Use the NAS Recovery Kit**

The optional Network Attached Storage (NAS) Recovery Kit is required when using an NFS server as a shared storage array with SPS for Linux. Install the NAS Recovery Kit (and a license) on each cluster node. See the NAS Recovery Kit documentation for more details.

#### <span id="page-13-3"></span>**Possible Error Message**

When using Network Attached Storage (NAS) with Sybase ASE, you may experience Sybase not restarting following a failover due to a system crash. The Sybase error log should indicate the cause of the error.

#### <span id="page-13-4"></span>**Sybase ASE 15.x**

```
00:00:00000:00000:2011/05/09 16:08:51.66 kernel Adaptive Server Enter-
prise(Developer Edition)
00:00:00000:00000:2011/05/09 16:08:51.66 kernel basis_dlock: file
'/s10/sybase-data155/data/master.dat' already in use by an ASE
00:00:00000:00000:2011/05/09 16:08:51.66 kernel kdconfig: unable to
read primary master device
```
00:00:00000:00000:2011/05/09 16:08:51.66 server kiconfig: read of config block failed

This indicates that the Sybase dataserver has set an NFS lock on the file "*master.dat*" on the NFS file system that is being controlled by SPS. The lock was not cleared by the system crash, so SPS is unable to bring the dataserver back into service. Sybase thinks that some other process is using the *master.dat* file.

#### <span id="page-14-0"></span>**Solution**

To fix this, mount the NFS file system that will hold *master.dat* with the "nolock" NFS option before the File System resource is created. By default, NFS allows file locks to be set. If the "nolock" option is used before resource creation, SPS will pick up this option and use it each time it brings the file system resource in service. Since SPS will be controlling access (from the cluster nodes) to the file system containing *master.dat*, the lock is not typically critical. The NFS mount options used during testing were "rw,sync,tcp,nfsvers=3,noac,nolock".

It is not necessary to use the "nolock" on other file systems used by the Sybase resource hierarchy such as the file system where the Sybase ASE binaries are located.

If the NAS File System resource has already been created without the "nolock" option set, use the following procedure to change the mount option:

1. Using the LifeKeeper GUI, take the file system resource that needs to be changed out of service. This can be done from the LifeKeeper GUI putting the pointer on the file system resource and doing a right mouse click, and select "**Out of Service**" from the drop-down menu. This action may take parent resources out of service as well.

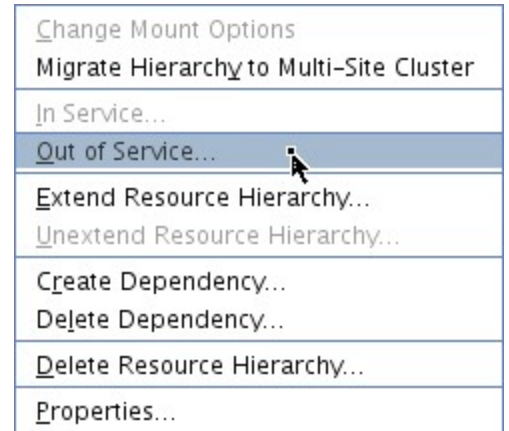

- 2. Confirm the "**Out of Service**" action and allow the process to complete.
- 3. Once the file system resource is out of service, you can put the pointer on the resource and do another right mouse click, and from the drop-down menu, select "**Change Mount Options**."

Solution

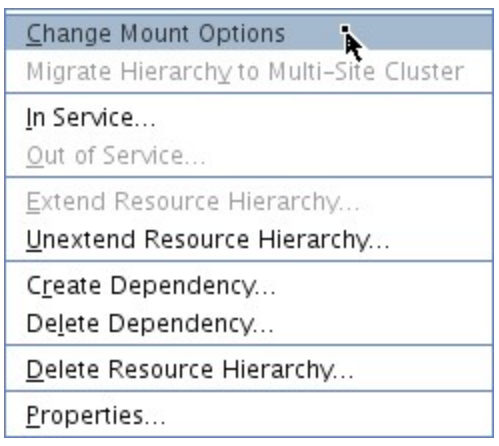

4. In the popup window, add "nolock" to the line of options, and click "**Set Value**." You will need to repeat steps 3 and 4 for each node in the cluster.

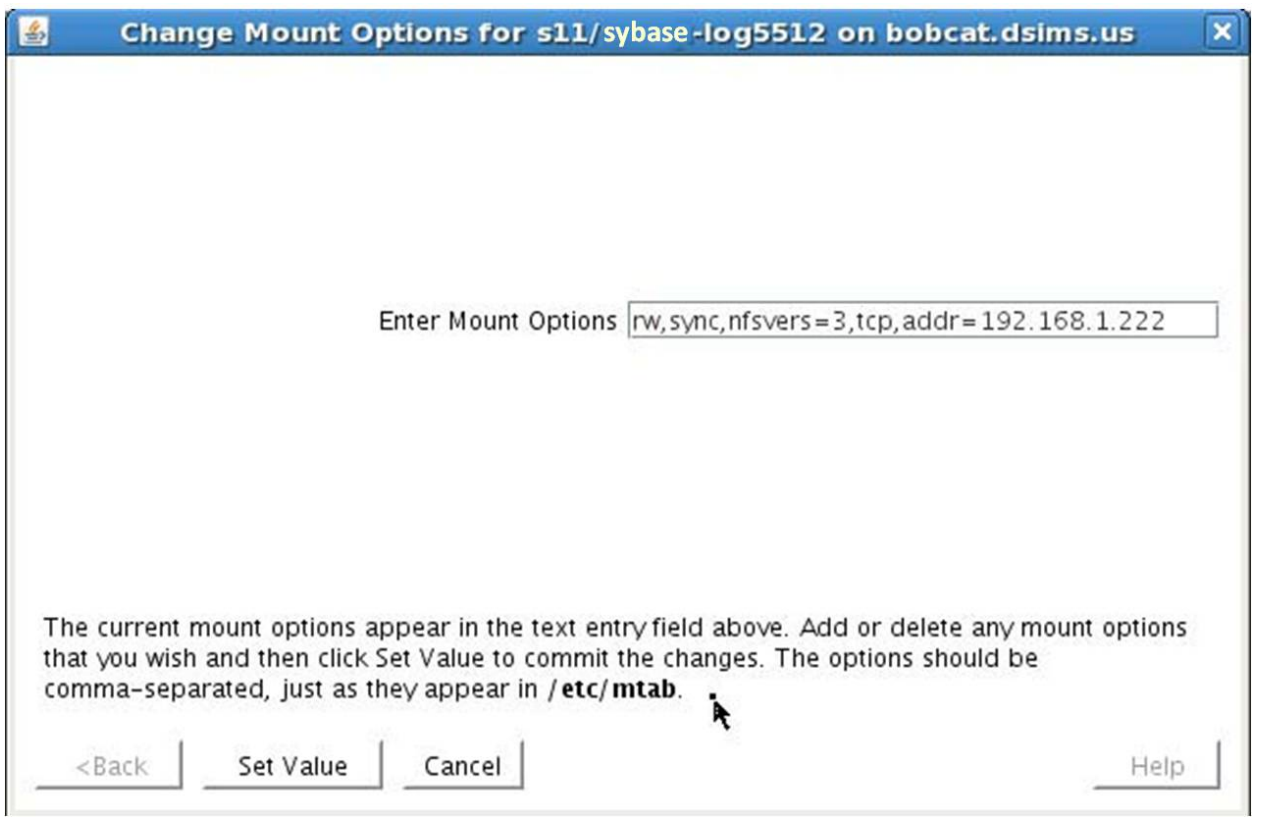

- 5. Bring the NAS File System resource back in service by doing a right mouse click, and selecting "**In Service**".
- 6. The File System resource's property panel should now reflect that "nolock" is one of the current mount options.

#### Solution

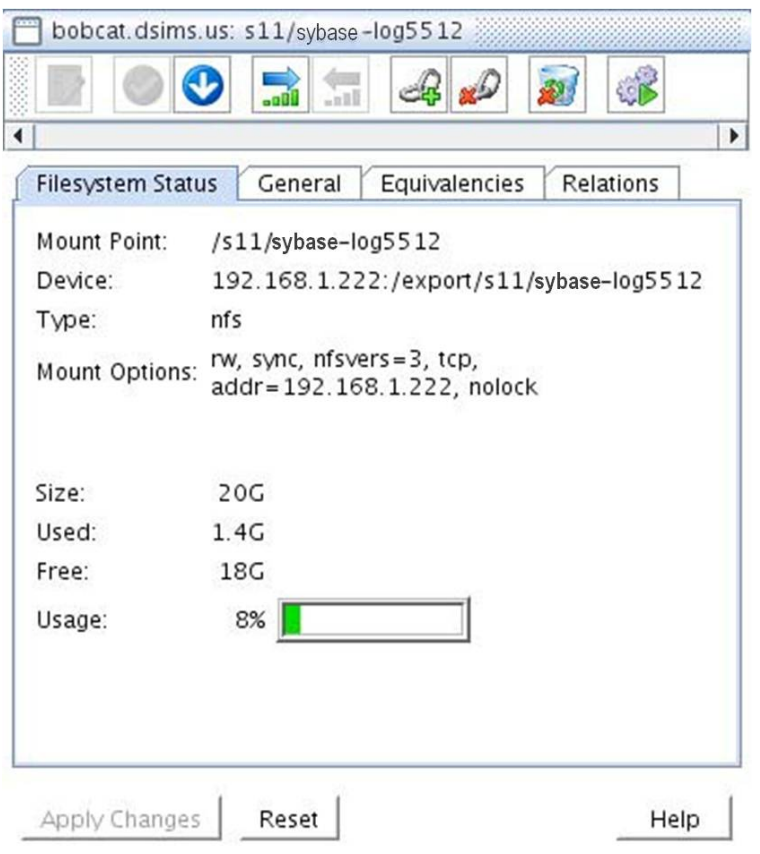

# **Chapter 4: Installation**

### <span id="page-17-1"></span><span id="page-17-0"></span>**Installing/Configuring Sybase ASE with SPS**

The following sequence is recommended for installing and configuring the Sybase ASE product and SPS software. Each of these steps links to detailed tasks.

Install the Sybase ASE [Software](#page-18-0)

Create the Sybase ASE [Servers](#page-18-1)

Install the SPS [Software](#page-19-0)

After you have performed these tasks, you will be ready to create the SPS resource hierarchy to protect your Sybase ASE Server(s).

#### <span id="page-17-2"></span>**Resource Configuration Tasks**

Describes the various functions you may perform on your hierarchies using the LifeKeeper GUI: **create**, **extend**, **delete** and **unextend**.

Once you have completed the setup tasks described in the previous section, you are ready to create and extend your Sybase ASE resource hierarchies.

The following tasks are available for configuring the SPS for Linux Sybase ASE Recovery Kit:

- Create [Resource](#page-19-1) Hierarchy Creates a Sybase ASE resource hierarchy
- Delete [Resource](#page-23-1) Hierarchy Deletes a Sybase ASE resource hierarchy
- Extend [Resource](#page-21-0) Hierarchy Extends a Sybase ASE resource hierarchy from the primary server to the backup server
- [Unextend](#page-23-0) Resource Hierarchy Unextends (removes) a Sybase ASE resource hierarchy from a single server in the SPS cluster
- Testing Your [Resource](#page-23-2) Hierarchy Tests your Sybase ASE resource hierarchy

Refer to the GUI Administrative Tasks section of the SPS for Linux Technical Documentation for instructions on configuring SPS Core resource hierarchies, for instance, file system and IP resources.

The following tasks are described in the Administration section within the SPS for Linux Technical Documentation because they are common tasks with steps that are identical across all Recovery Kits.

- Create a Resource Dependency. Creates a parent/child dependency between an existing resource hierarchy and another resource instance and propagates the dependency changes to all applicable servers in the cluster.
- Delete a Resource Dependency. Deletes a resource dependency and propagates the dependency changes to all applicable servers in the cluster.
- In Service. Brings a resource hierarchy into service on a specific server.
- Out of Service. Takes a resource hierarchy out of service on a specific server.
- View/Edit Properties. View or edit the properties of a resource hierarchy on a specific server.

**Note**: Throughout the rest of this section, configuration tasks are performed using the **Edit** menu. You may also perform most of the tasks:

- $\cdot$  from the toolbar
- by right-clicking on a global resource in the left pane of the status display
- by right-clicking on a resource in the right pane of the status display

<span id="page-18-0"></span>Using the right-click method allows you to avoid entering information that is required using the **Edit** menu.

### **Install the Sybase ASE Software**

Install the Sybase ASE software on all servers in the cluster using identical parameters/settings. Refer to the *Installation Guide Adaptive Server for Linux* for details. The following are additional recommendations to ensure that SPS will work with Sybase ASE:

- A non-root system user (Sybase OS User) must exist on all servers. The user must have the same user id, group id, and home directory on all servers where the resource(s) will be protected.
- The Sybase ASE common software packages must be installed. This package provides both the Sybase srybuild and Sybase isql utilities.
- Each SPS server containing a Sybase ASE resource hierarchy must have identical service entries in the *\$SYBASE/interfaces* file for the Sybase ASE Server(s).
- <sup>l</sup> Verify that a link exists between *\$SYBASE/ASE-<version>* and *\$SYBASE/ASE*. If the link does not exist, it must be manually created. See the topic [Creating](#page-33-1) Links for ASE and OCS for additional information.
- <sup>l</sup> Verify that a link exists between *\$SYBASE/OCS-<version>* and *\$SYBASE/OCS*. If the link does not exist, it must be manually created. See the topic [Creating](#page-33-1) Links for ASE and OCS for additional information.
- <sup>l</sup> Refer to the *Installation Guide Adaptive Server for Linux* for details on configuring shared memory parameters for the Adaptive Server, Monitor Server and Backup Server.

### <span id="page-18-1"></span>**Create the Sybase ASE Servers**

**NOTE**: The Sybase Monitor Server is no longer supported with the Sybase ASE ARK v9.0.2 and later.

Follow the instructions in your *Installation Guide Adaptive Server for Linux* for configuring the Sybase Adaptive Server, Monitor Server and Backup Server. The following considerations should be followed:

- $\bullet$  Use the srybuild utility or other Sybase ASE utility to create the Sybase Adaptive Server instance
	- Configure all system devices on shared storage
	- Configure the Adaptive Server configuration files on shared storage
	- Configure the Adaptive Server shared memory directory on shared storage
	- Configure the interface to use a SPS switchable IP address
	- Optionally configure the logs on shared storage
- If required, create the Sybase Monitor Server instance
	- Configure all system devices on shared storage
	- Configure the Monitor Server configuration files on shared storage
	- Configure the Monitor Server shared memory directory on shared storage
	- Configure the interface to use a SPS switchable IP address
	- Optionally configure the logs on shared storage
- If required, create the Sybase Backup Server instance
	- Configure all system devices on shared storage
	- Configure the Monitor Server configuration files on shared storage
	- Configure the Monitor Server shared memory directory on shared storage
	- Configure the interface to use a SPS switchable IP address
	- Optionally configure the logs on shared storage

#### <span id="page-19-0"></span>**Install the SPS Software**

Once you have installed the Sybase ASE software and created your database servers, you are ready to install the SPS Core software, SPS for Linux IP Recovery Kit and any required patches followed by the Sybase ASE Recovery Kit. Also, if you plan to use Sybase ASE with raw devices, you must install the SPS Raw I/O Recovery Kit from the SPS Core image file. See [Creating](#page-32-0) Device Spaces Using Raw I/O for requirements and instructions on setting up raw devices.

<span id="page-19-1"></span>Refer to the SPS for Linux Installation Guide for details on installing the SPS packages.

# **Creating a Sybase ASE Resource Hierarchy**

Perform the following steps on the primary server:

1. On the **Edit** menu, select **Server**, then **Create Resource Hierarchy**.

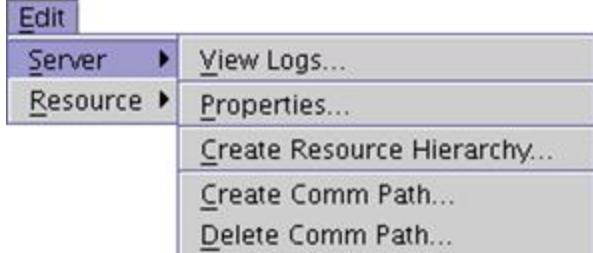

The *Create Resource Wizard* dialog will appear.

- 2. Select **Sybase ASE Database** from the drop-down list and click **Next**.
- 3. You will be prompted for the following information. When the **Back** button is active in any of the dialog boxes, you can go back to the previous dialog box. This is helpful should you encounter any error requiring you to correct the previously entered information. You may click **Cancel** at any time to cancel the entire creation process.

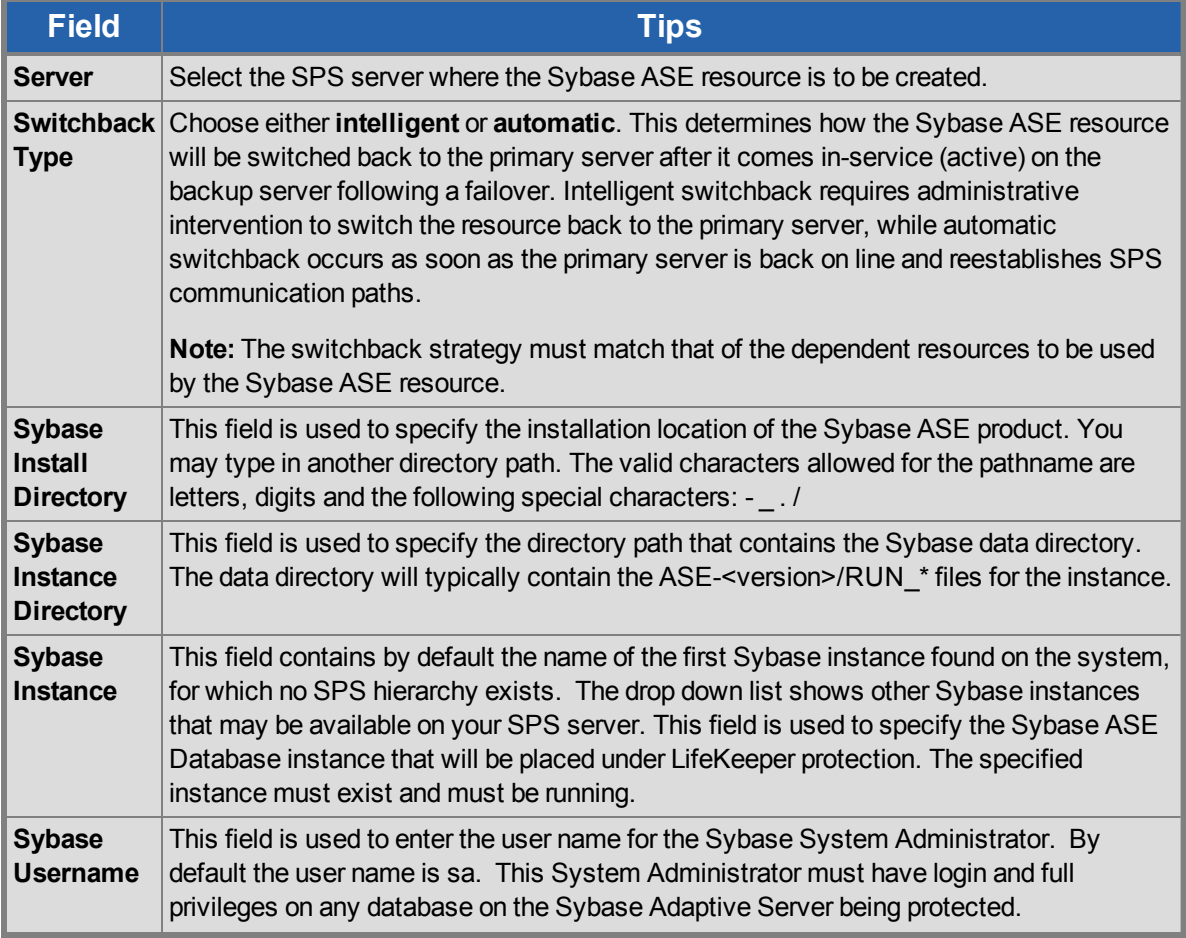

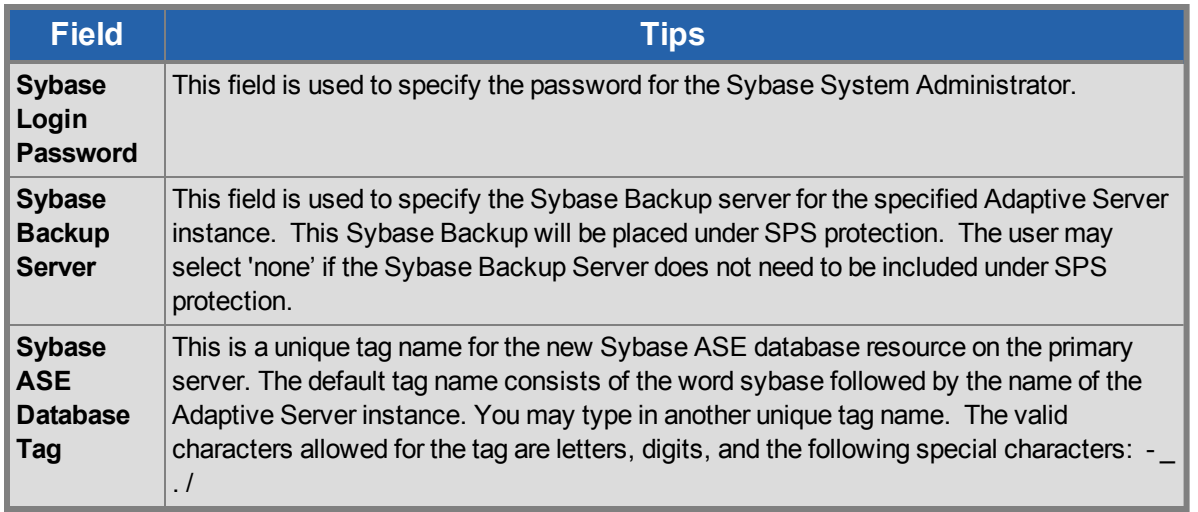

- 4. Cllick **Next**. The *Create Resource Wizard* will then create your Sybase ASE resource hierarchy. SPS will validate the data entered. If SPS detects a problem, an error message will appear in the information box.
- 5. You should see a message indicating that you have successfully created a Sybase ASE resource hierarchy, and you must extend that hierarchy to another server in your cluster to achieve failover protection. Click **Next**.
- 6. Click **Continue**. SPS will then launch the *Pre-extend Wizard*. Refer to **Step 2** under [Extending](#page-21-0) a Sybase ASE [Resource](#page-21-0) Hierarchy for details on how to extend your resource hierarchy to another server.

### <span id="page-21-0"></span>**Extending a Sybase ASE Resource Hierarchy**

This operation can be started from the **Edit** menu or initiated automatically upon completing the **Create Resource Hierarchy** option, in which case you should refer to Step 2 below.

- 1. On **the** Edit menu, select **Resource**, then **Extend Resource Hierarchy**. The *Pre-Extend Wizard* appears. If you are unfamiliar with the **Extend** operation, click **Next**. If you are familiar with the SPS **Extend Resource Hierarchy** defaults and want to bypass the prompts for input/confirmation, click **Accept Defaults**.
- 2. The *Pre-Extend Wizard* will prompt you to enter the following information.

**Note**: The first two fields appear only if you initiated the **Extend** from the **Edit** menu.

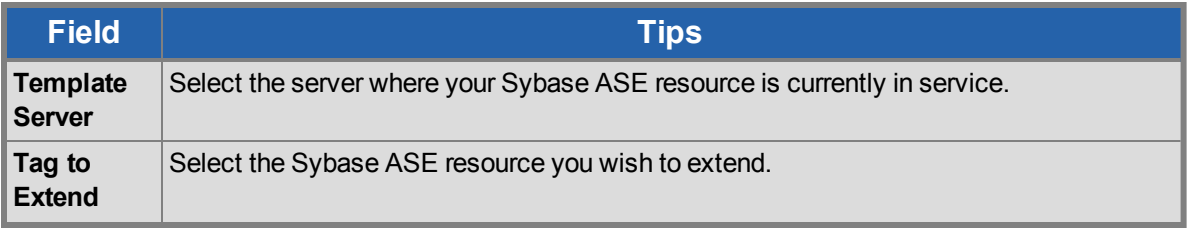

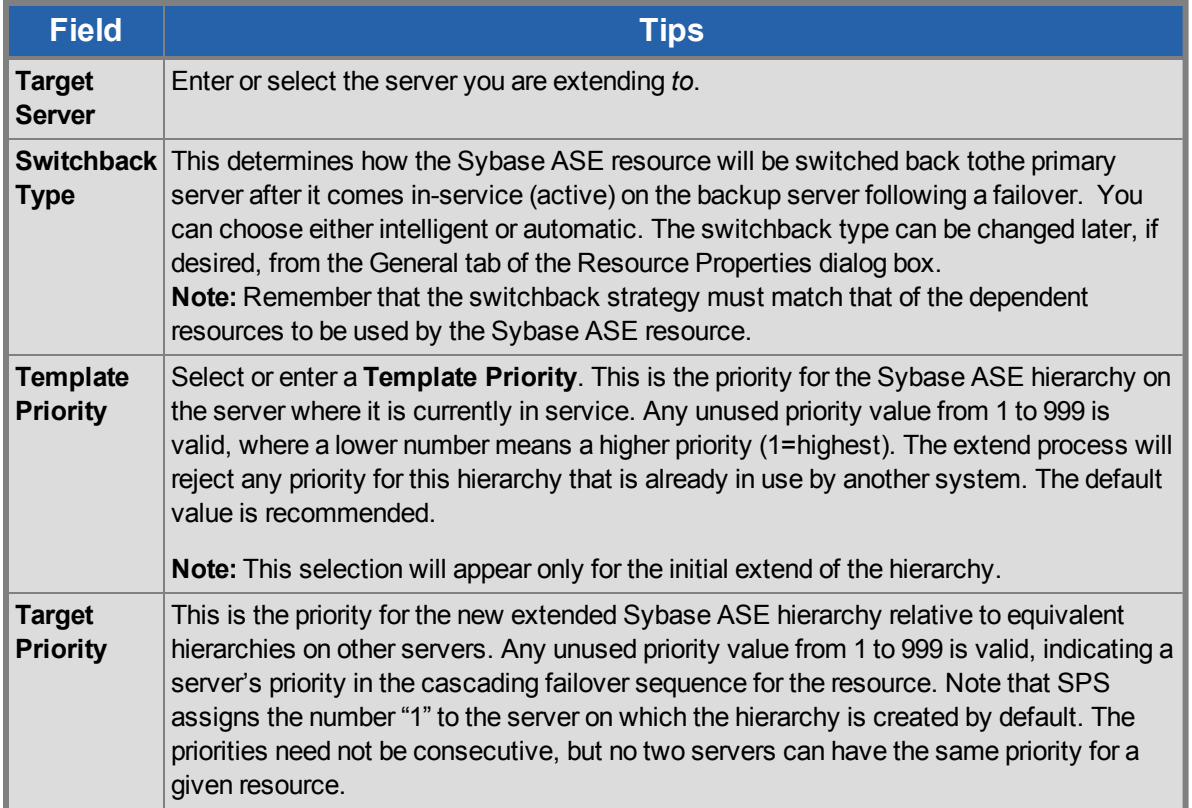

- 3. After receiving the message that the pre-extend checks were successful, click **Next**.
- 4. Depending upon the hierarchy being extended, SPS will display a series of information boxes showing the Resource Tags to be extended, some of which cannot be edited.
- 5. The *Extend Wizard* will prompt you to enter the following information.

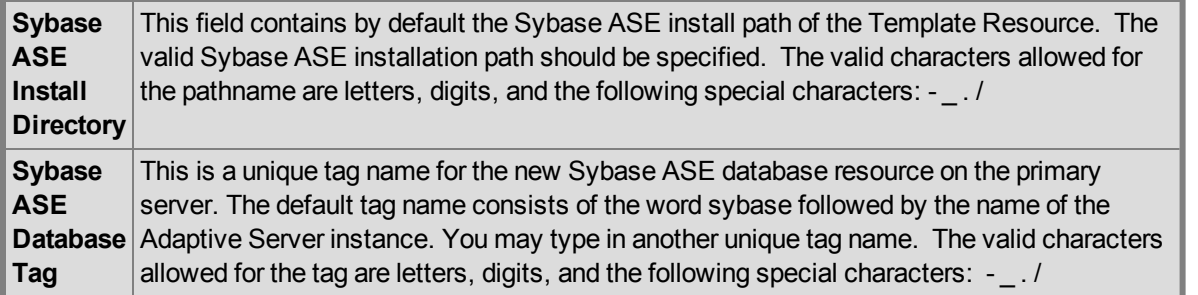

- 6. After receiving the message "Hierarchy extend operations completed", click **Next Server** to extend the hierarchy to another server, or click **Finish** if there are no other extend operations to perform.
- 7. After receiving the message "Hierarchy Verification Finished", click **Done**.

# <span id="page-23-0"></span>**Unextending a Sybase ASE Resource Hierarchy**

To remove a resource hierarchy from a single server in the SPS cluster, do the following:

- 1. On the **Edit** menu, select **Resource**, then **Unextend Resource Hierarchy**.
- 2. Select the Target Server where you want to unextend the Sybase ASE resource. It cannot be the server where the resource is currently in service. (This dialog box will not appear if you selected the **Unextend** task by right-clicking on a resource instance in the right pane.) Click **Next**.
- 3. Select the Sybase ASE hierarchy to unextend and click **Next**. (This dialog will not appear if you selected the **Unextend** task by right-clicking on a resource instance in either pane.)
- 4. An information box appears confirming the target server and the Sybase ASE resource hierarchy you have chosen to unextend. Click **Unextend**.
- 5. Another information box appears confirming that the Sybase ASE resource was unextended successfully. Click **Done** to exit the **Unextend Resource Hierarchy** menu selection.

### <span id="page-23-1"></span>**Deleting a Sybase ASE Resource Hierarchy**

To delete a Sybase ASE resource from all servers in your SPS configuration, complete the following steps:

- 1. On the **Edit** menu, select **Resource**, then **Delete Resource Hierarchy**.
- 2. Select the name of the Target Server where you will be deleting your Sybase ASE resource hierarchy.

**Note**: If you selected the **Delete Resource** task by right-clicking from either the left pane on a global resource or the right pane on an individual resource instance, this dialog will not appear.

- 3. Select the Hierarchy to Delete. (This dialog will not appear if you selected the **Delete Resource** task by right-clicking on a resource instance in the left or right pane.) Click **Next**.
- 4. An information box appears confirming your selection of the target server and the hierarchy you have selected to delete. Click **Next**.
- 5. Another information box appears confirming that the Sybase ASE resource was deleted successfully.
- 6. Click **Done** to exit.

### <span id="page-23-2"></span>**Testing Your Resource Hierarchy**

You can test your Sybase ASE resource hierarchy by initiating a manual switchover that will simulate a failover of the resource instance from the primary server to a backup server.

#### <span id="page-23-3"></span>**Performing a Manual Switchover from the LifeKeeper GUI**

You can initiate a manual switchover from the LifeKeeper GUI by selecting **Edit**, **Resource** and **In Service**. For example, an in-service request executed on a backup server causes the Sybase ASE resource hierarchy to be placed in service on the backup server and taken out-of-service on the primary server. At this point, the original backup server is now the primary server and original primary server has now become the backup server.

If you execute the **Out of Service** request, the resource hierarchy is taken out-of-service without bringing it in service on the other server.

 $\triangle$ 

**IMPORTANT**: After bringing your resource hierarchy in service on the backup server, you should attempt to connect to the databases, especially when using raw devices as device spaces. This is necessary to ensure that all disk partitions are visible on the backup servers and the raw bindings are being established correctly.

If the raw bindings have not been established on the backup servers, it is most likely caused by the fact that new partitions were created on the primary server and added to the configuration, but the partition tables have not yet been updated on the backup servers.

The solution is to reboot the backup servers so that the partition tables are updated correctly.

# **Chapter 5: Administration**

#### <span id="page-25-1"></span><span id="page-25-0"></span>**Resource Hierarchy Administration**

Provides important recommendations for ongoing administration of the Sybase ASE hierarchy.

The following tasks may be required after your resource hierarchies have been created.

Modifying [Protection](#page-25-2) for the Sybase Backup Server

Modifying [Protection](#page-27-0) for the Sybase Monitor Server

Updating [Parameters](#page-28-1)

### <span id="page-25-2"></span>**Modifying Protection for the Sybase Backup Server**

The Sybase Backup Server is an Open Server-based application that manages all database backups (dump) and restores (load) operations for Adaptive Server. The Sybase Backup Server can be protected by the SPS Sybase ASE resource hierarchy during the resource creation, or added to the SPS protection after the resource hierarchy creation. In addition, the Sybase Backup Server can be removed from SPS protection after the hierarchy has been created.

#### <span id="page-25-3"></span>**Adding a Sybase Backup Server**

To add a Sybase Backup Server to an existing Sybase ASE resource hierarchy, the Sybase srvbuild or other configuration utility must have created one.

- 1. On the **Edit** menu, select **Resource**, then select **Properties**. A *Resource Properties wizard* will appear.
- 2. Select the resource tag from the **Select Resource** drop-down. This is the resource tag for the SPS protected Sybase ASE resource to modify.
- 3. Select the SPS Server from the **Select Server for Resource** drop-down. This will be the server to update the Sybase ASE resource instance on. If changes are required on more than one SPS server, then this process should be repeated for each server in the cluster.
- 4. Select the **Resource Configuration** button on the **Resource Properties** page. This will launch a *Reconfiguration wizard* for the protected resource selected in Step 3. The first screen of the wizard will display the current configuration settings for the resource under SPS protection. Select **Next**.
- 5. If a valid Sybase Backup Server exists on the specified server, the next screen will display a drop-

down for the Sybase Backup Server to add or remove. Select the Sybase Backup Server to add from the list. Select **Next**. **Note**: For Sybase ASE installations where the Sybase software is installed on shared storage, the file system containing the installation must be in service on the server where the reconfiguration will take place.

- 6. If a valid Sybase Monitor Server exists, the next screen will allow you to configure it now. Refer to Modifying [Protection](#page-27-0) for the Sybase Monitor Server for considerations regarding modifying the Monitor Server protection.
- 7. Select **Reconfigure**. If any errors are displayed they must be corrected before proceeding. Otherwise, select **Done**.
- 8. Any Sybase Backup Server configuration file paths or associated database devices should be manually protected with an SPS file system resource and made a dependent of the parent resource hierarchy.
- 9. The virtual IP address associated with the Sybase Backup Server must be made a dependent of the parent resource hierarchy. To find the associated IP address, look for the master and query lines following the Sybase Backup Server name in the interfaces file.

#### <span id="page-26-0"></span>**Removing a Sybase Backup Server**

The following steps outline the process for removing a Sybase Backup Server from an existing Sybase ASE resource hierarchy.

- 1. On **the** Edit menu, select **Resource**, select **Properties**. A *Resource Properties wizard* will appear.
- 2. Select the resource tag from the **Select Resource** drop-down. This is the resource tag for the SPS protected Sybase ASE resource to modify.
- 3. Select the SPS Server from the **Select Server for Resource** drop-down. This will be the server to update the Sybase ASE resource instance on. If changes are required on more than one SPS server, then this process should be repeated for each server in the cluster.
- 4. Select the **Resource Configuration** button on the **Resource Properties** page. This will launch a *Reconfiguration wizard* for the protected resource selected in Step 3. The first screen of the wizard will display the current configuration settings for the resource under SPS protection. Select **Next**.
- 5. If a valid Sybase Backup Server exists on the specified server, the next screen will display a dropdown for the Sybase Backup Server to add or remove. Select '**none**' from the list to remove protection for the Sybase Backup Server. Select **Next**.
- 6. If a valid Sybase Monitor Server exists, the next screen will allow you to configure it now. Refer to Modifying [Protection](#page-27-0) for the Sybase Monitor Server for considerations regarding modifying the Monitor Server protection.
- 7. Select **Reconfigure**. If any errors are displayed, they must be corrected before proceeding. Otherwise, select **Done**.
- 8. Any Sybase Backup Server configuration file paths or associated database devices that are no longer in use should be removed from the Sybase ASE resource dependency and deleted from SPS.

9. Any Sybase Backup Server virtual IP resources that are no longer in use should be removed from the Sybase ASE resource dependency and deleted from SPS.

### <span id="page-27-0"></span>**Modifying Protection for the Sybase Monitor Server**

**NOTE**: The Sybase Monitor Server is no longer supported with the Sybase ASE ARK v9.0.2 and later.

The Monitor Server is a separate server from the database server that monitors the Adaptive Server. The Monitor Server can provide real time or historical data to client applications. The Sybase Monitor Server can be protected by the SPS Sybase ASE resource hierarchy during the resource creation, or added to the SPS protection after the resource hierarchy creation. In addition, the Sybase Monitor Server can be removed from SPS protection after the hierarchy has been created.

#### <span id="page-27-1"></span>**Adding a Sybase Monitor Server**

To add a Sybase Monitor Server to an existing Sybase ASE resource hierarchy, the Sybase srybuild or other configuration utility must have created one.

- 1. On the **Edit** menu, select **Resource**, select **Properties**. A *Resource Properties wizard* will appear.
- 2. Select the resource tag from the **Select Resource** drop-down. This is the resource tag for the SPS protected Sybase ASE resource to modify.
- 3. Select the SPS Server from the **Select Server for Resource** drop-down. This will be the server to update the Sybase ASE resource instance on. If changes are required on more than one SPS server, then this process should be repeated for each server in the cluster.
- 4. Select the **Resource Configuration** button on the **Resource Properties** page. This will launch a *Reconfiguration wizard* for the protected resource selected in Step 3. The first screen of the wizard will display the current configuration settings for the resource under SPS protection. Select **Next**.
- 5. If a valid Sybase Backup Server exists, the next screen will allow you to configure it now. Refer to Modifying [Protection](#page-25-2) for the Sybase Backup Server for considerations regarding modifying the Backup Server protection.
- 6. If a valid Sybase Monitor Server exists on the specified server, the next screen will display a dropdown for the Sybase Monitor Server to add or remove. Select the Sybase Monitor Server to add from the list. Select **Next**. **Note**: For Sybase ASE installations where the Sybase software is installed on shared storage, the file system containing the installation must be in-service on the server where the reconfiguration will take place.
- 7. Select **Reconfigure**. If any errors are displayed they must be corrected before proceeding. Otherwise, select **Done**.
- 8. Any Sybase Monitor Server configuration file paths or associated database devices should be manually protected with an SPS file system resource and made a dependent of the parent Sybase ASE resource hierarchy.
- 9. The virtual IP address associated with the Sybase Monitor Server must be made a dependent of the

parent Sybase ASE resource hierarchy. To find the associated IP address, look for the master and query lines following the Sybase Monitor Server name in the interfaces file.

#### <span id="page-28-0"></span>**Removing a Sybase Monitor Server**

The following steps outline the process for removing a Sybase Monitor Server from an existing Sybase ASE resource hierarchy.

- 1. On the **Edit** menu, select **Resource**, select **Properties**. A *Resource Properties wizard* will appear.
- 2. Select the resource tag from the **Select Resource** drop-down. This is the resource tag for the SPS protected Sybase ASE resource to modify.
- 3. Select the SPS Server from the Select Server for Resource pull down. This will be the server to update the Sybase ASE resource instance on. If changes are required on more than one SPS server, then this process should be repeated for each server in the cluster.
- 4. Select the **Resource Configuration** button on the **Resource Properties** page. This will launch a *Reconfiguration wizard* for the protected resource selected in Step 3. The first screen of the wizard will display the current configuration settings for the resource under SPS protection. Select **Next**.
- 5. If a valid Sybase Backup Server exists, the next screen will allow you to configure it now. Refer to Modifying [Protection](#page-25-2) for the Sybase Backup Server for considerations regarding modifying the Backup Server protection
- 6. If a valid Sybase Monitor Server exists on the specified server, the next screen will display a pull down for the Sybase Monitor Server to add or remove. Select '**none**' from the list to remove protection for the Sybase Monitor Server. Select **Next**.
- 7. Select **Reconfigure**. If any errors are displayed they must be corrected before proceeding. Otherwise, select **Done**.
- 8. Any Sybase Monitor Server configuration file paths or associated database devices that are no longer in use should be removed from the Sybase ASE resource dependency and deleted from SPS.
- 9. Any Sybase Monitor Server virtual IP resources that are no longer in use should be removed from the Sybase ASE resource dependency and deleted from SPS.

### <span id="page-28-1"></span>**Updating Parameters**

When database parameters are updated for a Sybase ASE instance, it is necessary to check that all changes will allow the instance to function on all LifeKeeper servers in the cluster. If changes require the addition or deletion of LifeKeeper resources, such as file systems, raw devices or virtual IP addresses, these must be added manually and made a dependency of the parent Sybase ASE resource hierarchy.

# **Chapter 6: Troubleshooting**

# <span id="page-29-1"></span><span id="page-29-0"></span>**Sybase ASE Error During Resource Creation**

**Symptom:** Unable to create the resource instance during the resource creation **Cause**: If the instance is running, it could be because the profile is not located in the default \$Sybase directory **Solution**: In /etc/default/LifeKeeper set the tunable SYBASE\_PROFILE to the location of the correct SYBASE.sh profile

For example: Add to /etc/default/LifeKeeper

SYBASE\_PROFILE=/opt/my-non-standard-path/SYBASE.sh

**Symptom**: SPS-L Sybase Resource fails to come in-service but the database instance is started. **Cause**: The instance took longer than the default start up time to complete its startup and recovery process. **Solution**: Increase the start wait tunable via the /etc/default/LifeKeeper file For example: Add to /etc/default/LifeKeeper

SYBASE\_STARTWAIT=120

### <span id="page-29-2"></span>**Sybase ASE Recovery Kit Error Messages**

Lists and describes the error messages associated with the Sybase ASE Recovery Kit.

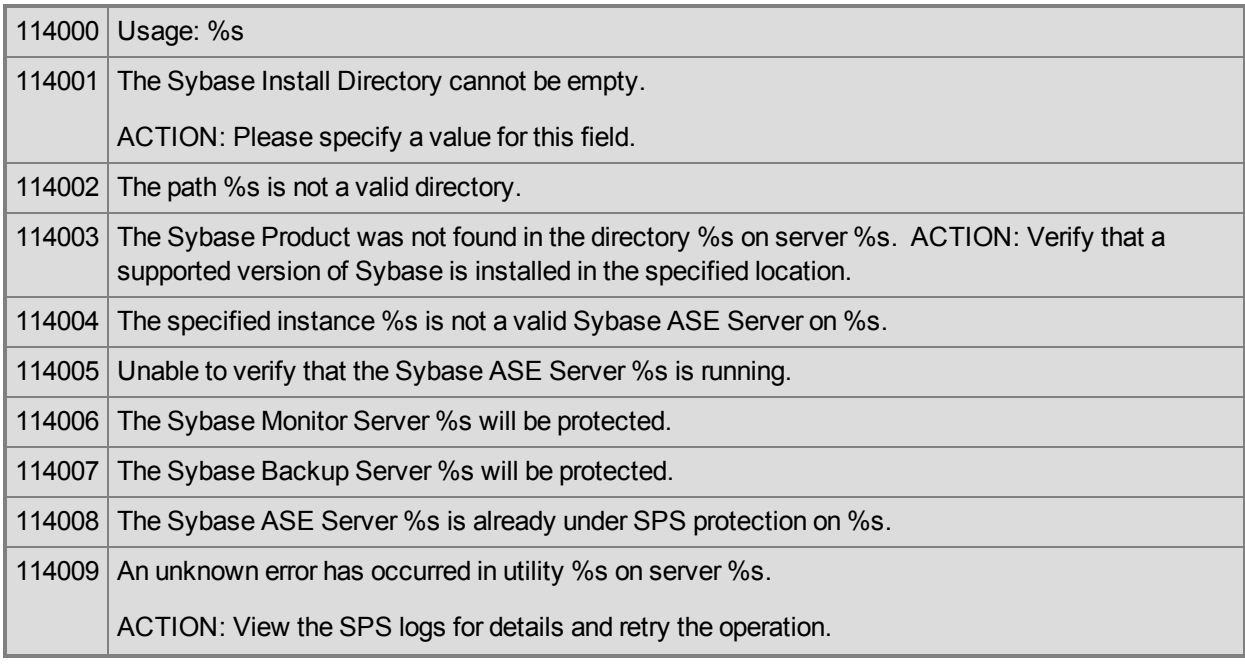

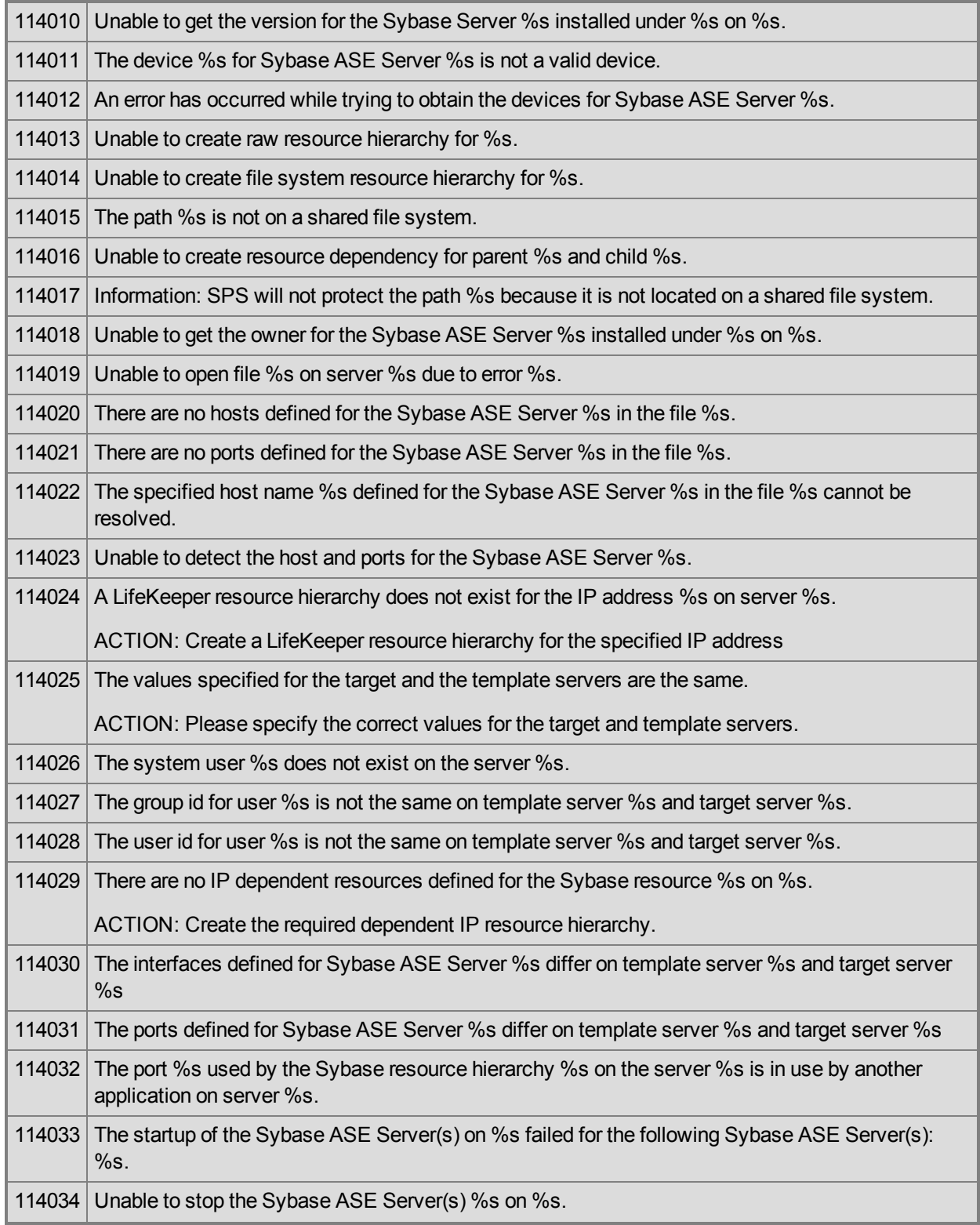

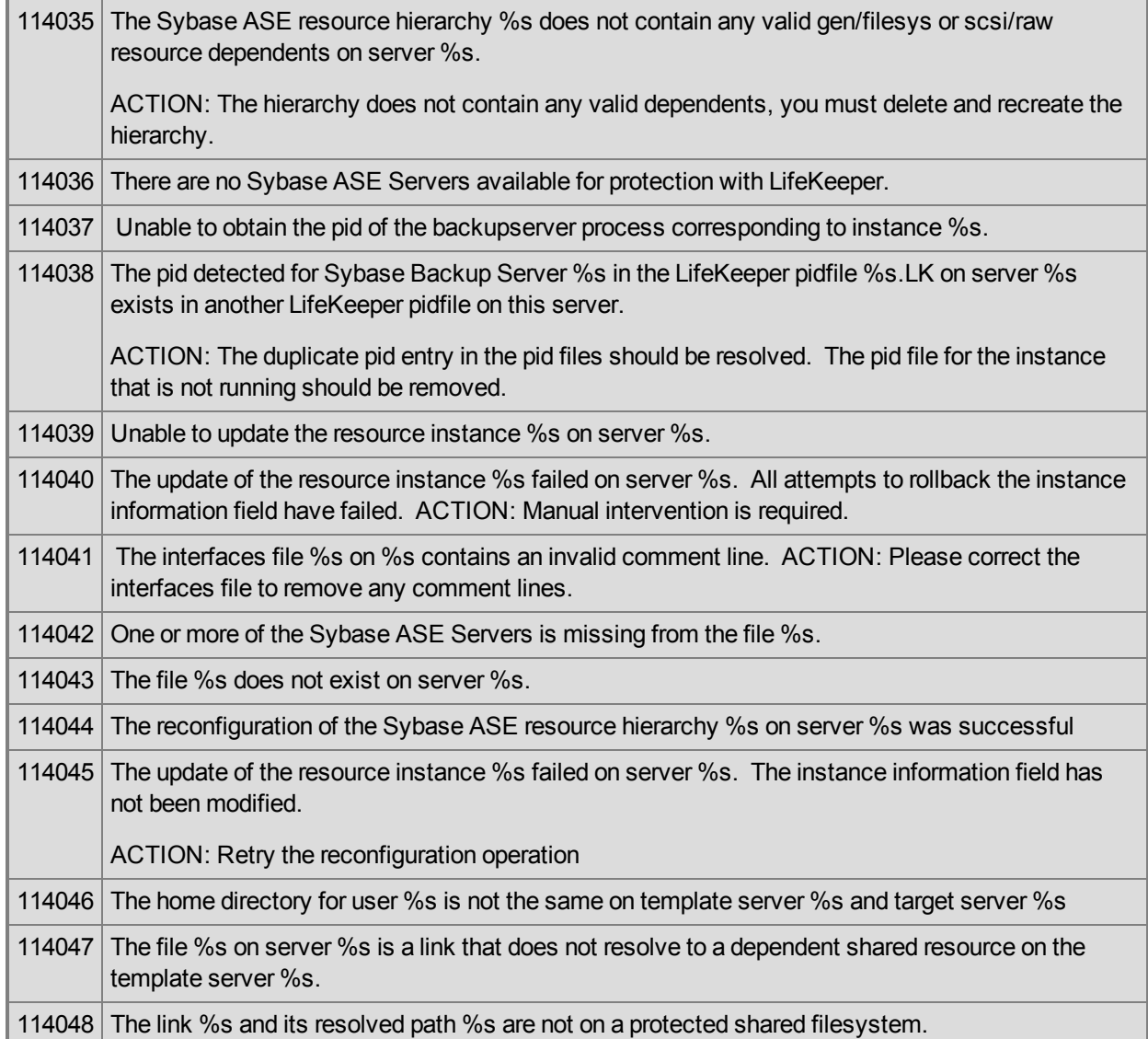

# **Appendix**

### <span id="page-32-1"></span><span id="page-32-0"></span>**Creating Device Spaces Using Raw I/O**

#### <span id="page-32-2"></span>**Requirements**

In order to use the Sybase ASE Recovery Kit with raw I/O, the following requirements must be met:

- The Linux OS must support raw I/O devices. For most distributions this support was included in the 2.4 kernel, but there are some distributions that support raw I/O on a 2.2 kernel.
- All raw I/O devices must be bound to a shared disk partition. The number of database devices (devspaces) that will be located on raw I/O devices determines the exact number of raw devices and shared disk partitions required. Refer to the *Installation Guide Adaptive Server for Linux* for guidelines for creating database devices on raw devices.
- The version of the Sybase ASE software must support the use of raw I/O devices.

#### <span id="page-32-3"></span>**Naming Conventions**

The naming of raw devices and controller varies by Linux distribution.

- <sup>l</sup> On Red Hat, the device name is */dev/raw/raw<number>* and the controller is */dev/rawctl*
- On SuSE SLES 11 versions, the device name is  $/dev/raw/raw/number>$  and the controller is */dev/raw/rawctl*

#### <span id="page-32-4"></span>**Raw I-O Setup Steps**

- 1. Select a shared disk partition of appropriate size for the Sybase ASE database device.
- 2. Bind an unused raw device node to this partition. Since this needs to be done every time the machine is rebooted, and requires root access, you may want to add the raw bindings to a system initialization file (i.e. rc.local or boot.local). These bindings must be removed from the file once the hierarchy is under SPS protection. SPS will re-establish the raw bindings for raw I/O devices that are under SPS protection. Use the command  $raw -qa$  to see which raw device nodes are already in use. For example:

```
# raw –qa
# raw /dev/raw/raw1 /dev/sda1
```
3. Set global read permissions on both the raw device controller (*/dev/rawctl or /dev/raw/rawctl*), and the disk partition on all servers that will protect the database instance.

```
# chmod a+r /dev/rawctl (or chmod a+r /dev/raw/rawctl)
```
4. Set group and user read/write permissions on the raw device on all servers that will protect the database instance.

# chmod 664 /dev/raw/raw1

5. Change the owner of the raw device to the Sybase ASE owner for the given database instance on all servers that will protect the database instance.

```
# chown –R sybase:sybase /dev/raw/raw1
```
6. Refer to the *Installation Guide Adaptive Server for Linux* for information on adding the raw device to the database server(s).

#### <span id="page-33-0"></span>**Adding a Database Device After Creating Hierarchy**

If a database device is added on a raw I/O device or shared file system after the Sybase ASE hierarchy has been created in SPS, you must manually create a resource hierarchy for the raw device or file system via the LifeKeeper GUI. The newly created resource hierarchy must then be made a dependent (child) of the Sybase ASE resource hierarchy.

#### <span id="page-33-1"></span>**Creating Links for ASE and OCS**

The SPS for Linux Sybase ASE Recovery Kit requires that the path *\$SYBASE/ASE-<version>* be symbolically linked to *\$SYBASE/ASE*. In addition, the path *\$SYBASE/OCS-<version>* must be symbolically linked to *\$SYBASE/OCS*. The SPS for Linux Sybase ASE Recovery Kit uses these links to access various Sybase utilities and files. To create the links follow the steps below.

1. From the command line, change directories into the *\$SYBASE* directory.

Example:

server1 # cd \$SYBASE server1 # pwd

/opt/sybase-15.5

2. Locate the *ASE-<version>* directory

Example:

```
server1 # ls –ld ASE*
drwxrwxr-x 16 sybase sybase 4096 Nov 18 09:08 ASE-15_5
lrwxrwxrwx 1 sybase sybase 8 Nov 17 11:35 ASEP \rightarrow ASEP-1 0
drwxrwxr-x 4 sybase sybase 4096 Nov 17 11:35 ASEP-1 0
```
**Note**: If a link already exists between *ASE-15\_5* and *ASE*, proceed to Step 5.

3. Verify that the *ASE-<version>* directory contains the *bin/srvbuild* utility.

Example:

server1 # ls ASE-15\_5/bin/srvbuild

srvbuild

**Note**: If a "no such file or directory" error occurs, then you have chosen the wrong path.

4. From the command line, create a link between the identified *ASE-<version>* directory and *ASE*.

Example:

server1 # pwd /opt/sybase-15.5 server1 # ln -s ASE-15 5 ASE

- 
- 5. Verify the link was properly created.

Example:

```
server1 # ls –ld ASE*
```

```
lrwxrwxrwx 1 sybase sybase 8 Nov 17 11:20 ASE -> ASE-15_5
     drwxrwxr-x 16 sybase sybase 4096 Nov 18 09:08 ASE-15_5
     lrwxrwxrwx 1 sybase sybase 8 Nov 17 11:35 ASEP \rightarrow ASEP-1 0
     drwxrwxr-x 4 sybase sybase 4096 Nov 17 11:35 ASEP-1 0
server1 # ls ASE/bin/srvbuild
```
srvbuild

6. From the command line, change directories into the *\$SYBASE* directory.

Example:

```
server1 # cd $SYBASE
server1 # pwd
```

```
/opt/sybase-15.5
```
7. Locate the *OCS-<version>* directory

Example:

server1 # ls –ld OCS\*

drwxrwxr-x 16 sybase sybase 4096 Nov 18 09:08 OCS-15\_5

**Note**: If a link already exists between *OCS-15\_5* and *OCS*, proceed to Step 5.

8. Verify that the *OCS-<version>* directory contains the *bin/isql* utility.

Example:

```
server1 # ls OCS-15_5/bin/isql
     isql
```
**Note**: If a "no such file or directory" error occurs, then you have chosen the wrong path.

9. From the command line, create a link between the identified  $OCS-$  directory and  $OCS$ .

Example:

```
server1 # pwd
     /opt/sybase-15.5
server1 # ln -s OCS-15 5 OCS
```
10. Verify the link was properly created.

Example:

```
server1 # ls -ld OCS*
     lrwxrwxrwx 1 sybase sybase 8 Nov 17 11:20 OCS -> OCS-15_5
    drwxrwxr-x 16 sybase sybase 4096 Nov 18 09:08 OCS-15_5
server1 # ls ASE/bin/isql
    isql
```